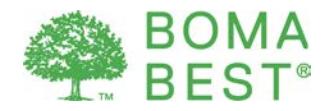

# Benchmarking energy and water with ENERGY STAR

It is possible to obtain points associated with performance metrics in the BOMA BEST questionnaire. Specifically, points can be awarded for the ability to calculate a weather-normalized site energy use intensity, water intensity and ENERGY STAR Score.

Energy and water consumption data can be entered in the BOMA BEST Online Portal or in an existing ENERGY STAR (or ES) account. In either case, it is necessary to specify your synchronization preference in the BOMA BEST Online Portal so that ENERGY STAR methodology can be used to calculate performance metrics.

Follow the instructions in this present document if you prefer to enter your energy and water consumption data in an existing ES account. Once you have synchronized your accounts, all the data you have entered in ES will be auto-populated in BOMA BEST. It may take up to 72 hours for this to occur. The steps listed in this document are only required for the initial set up.

If you prefer to enter your data directly in BOMA BEST instead, follow [these instructions.](http://bomacanada.ca/wp-content/uploads/2016/09/BOMA-BEST-benchmarking-instructions-without-ESPM-account.pdf)

## **Overview**

There are 3 steps<sup>[1](#page-0-0)</sup>:

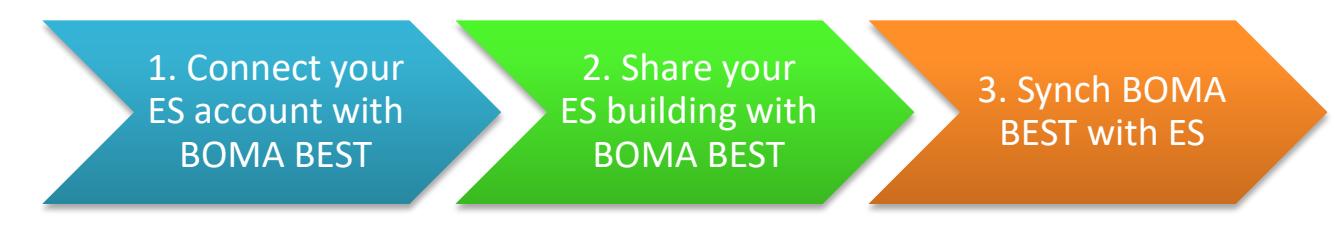

- 1. In ENERGY STAR: Connect your ES account with the main BOMA BEST ES account
- 2. In ENERGY STAR: Share your building with the main BOMA BEST ES account
- 3. In BOMA BEST: Synch your BOMA BEST building to Pull data from ES

<span id="page-0-0"></span> $1$  The steps in this document pre-suppose that energy and water consumption data (24 months for energy; 12 months for water) has already been entered in ES. For more details on completing your ES account:

<sup>•</sup> ENERGY STAR Quick Start Guide: [https://www.energystar.gov/sites/default/files/tools/Portfolio%20Manager%20Quick%20Start%20Guide\\_0.pdf](https://www.energystar.gov/sites/default/files/tools/Portfolio%20Manager%20Quick%20Start%20Guide_0.pdf)

<sup>•</sup> Comprehensive guidelines on ENERGY STAR Portfolio Manager[: https://portfoliomanager.zendesk.com/hc/en-us](https://portfoliomanager.zendesk.com/hc/en-us)

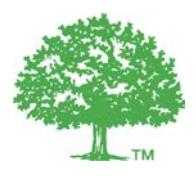

## **1. Connect your ES account with BOMA BEST ES account**

Just like you have an account in ENERGY STAR (ES), does BOMA BEST too. Before doing anything in the BOMA BEST Online Portal, you must begin in your ES account and *connect* your account with the BOMA BEST ES main account.

- 1.1. Visi[t www.energystar.gov](http://www.energystar.gov/) and log in to your ES account.
- 1.2. At the top right of the homepage, click **Contacts**.

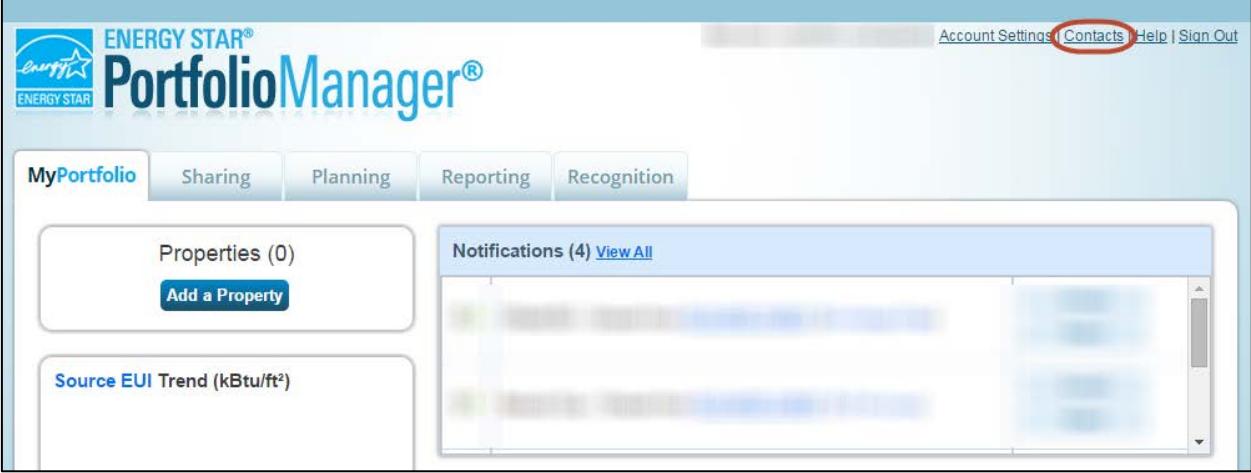

1.3. The My Contacts page is displayed. Click **Add Contact**.

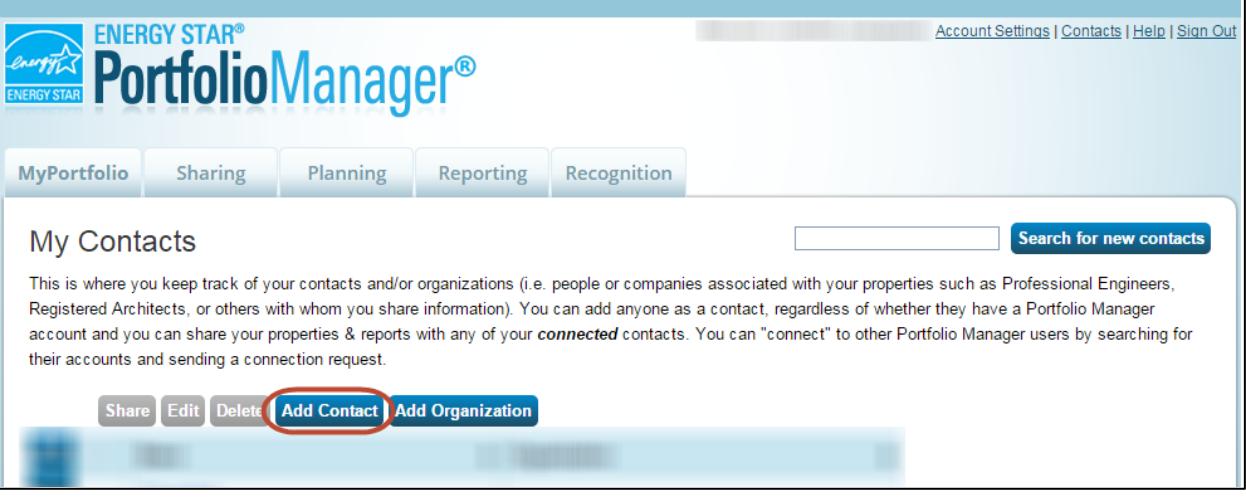

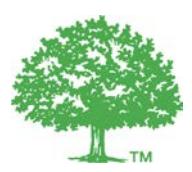

1.4. The Add Contact page is displayed. In the **Organization** box type *BOMA BEST* and click **Search**.

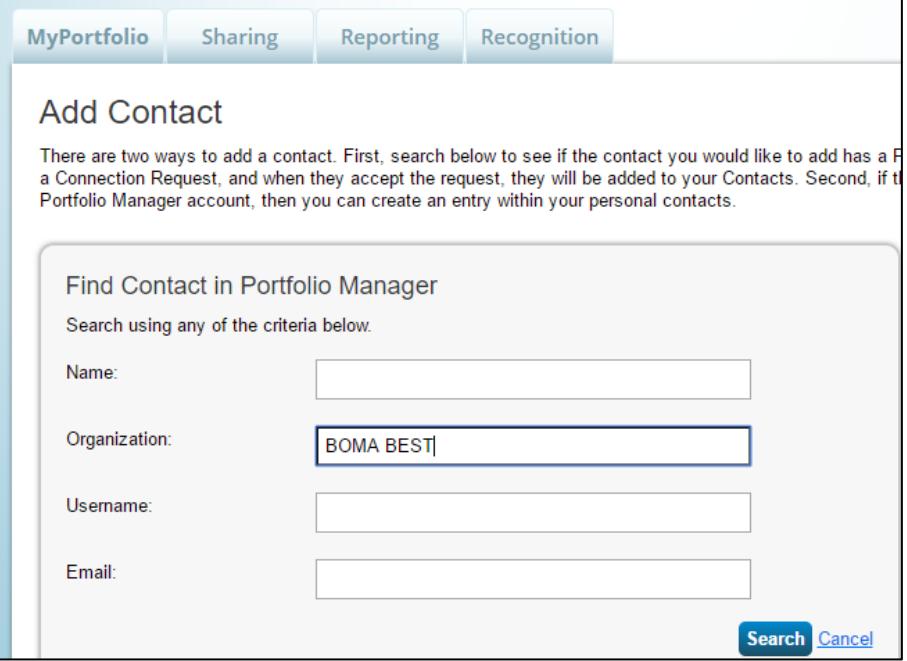

#### 1.5. Find **BOMA BEST** in the search results and click **Connect**.

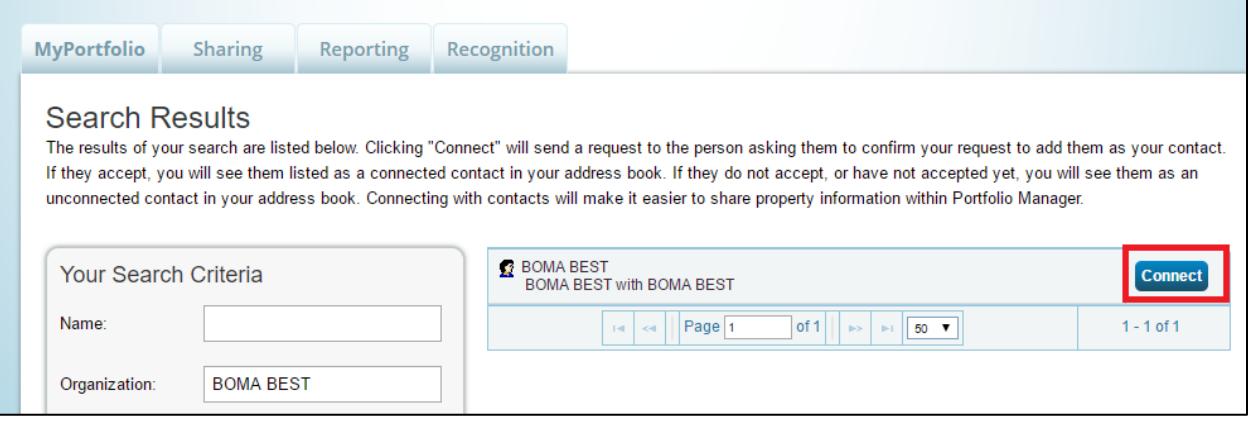

1.6. You will receive a confirmation from the system. Please allow at least 24 hours for the request approval process to be completed.

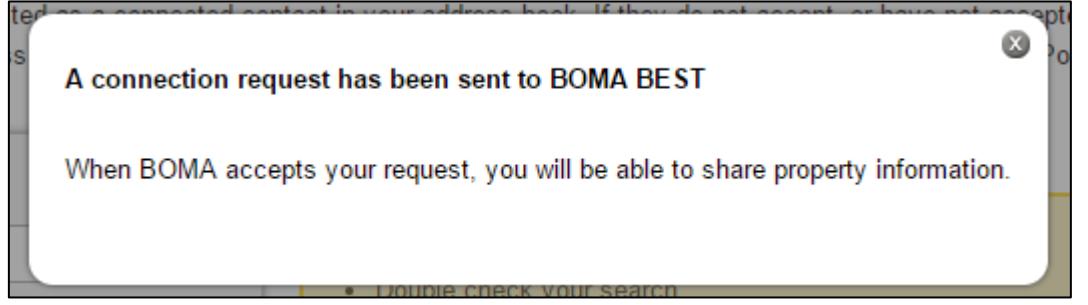

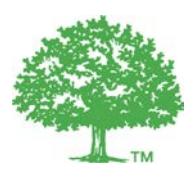

1.7. When your connection request has been approved, a notification appears on your ES homepage or on your notification page.

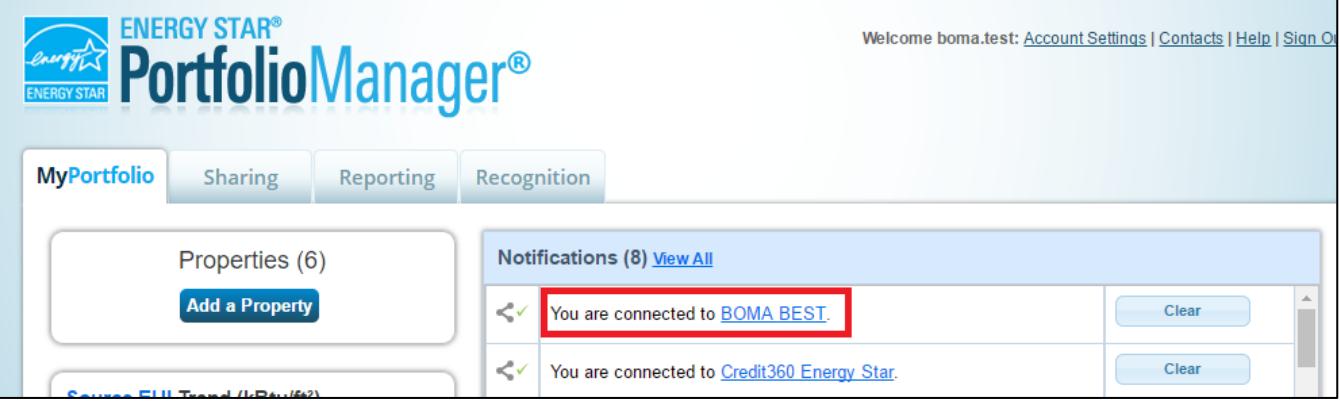

## **2. Share your buildings with the BOMA BEST ES account**

Now that you've connected your account, it is time to *share* your building with the BOMA BEST ES account.

- 2.1. Visi[t www.energystar.gov](http://www.energystar.gov/) and log in to your ES account.
- 2.2. Open the **Sharing** tab and click **Share (or Edit Access to) a Property**.

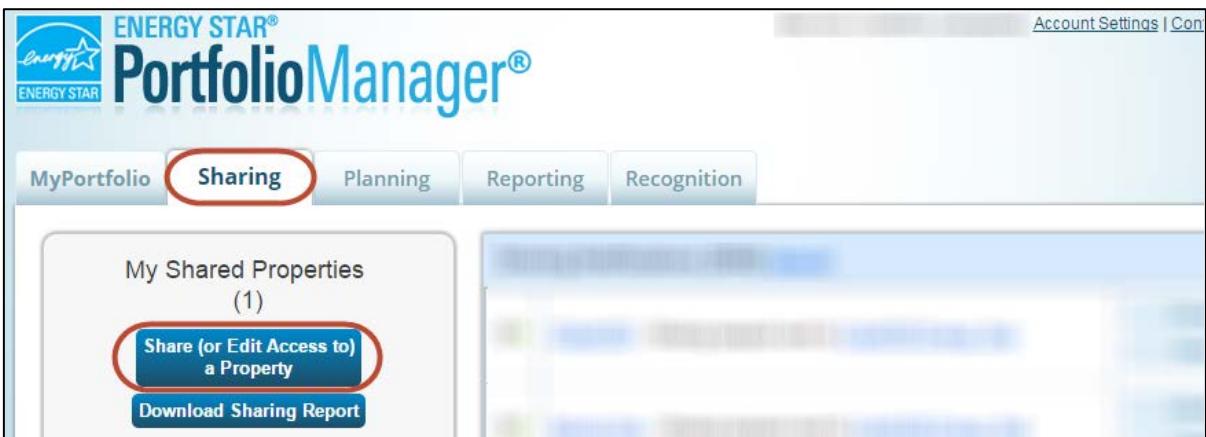

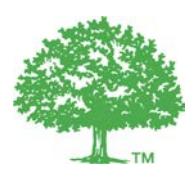

2.3. The **Sharing** page is displayed.

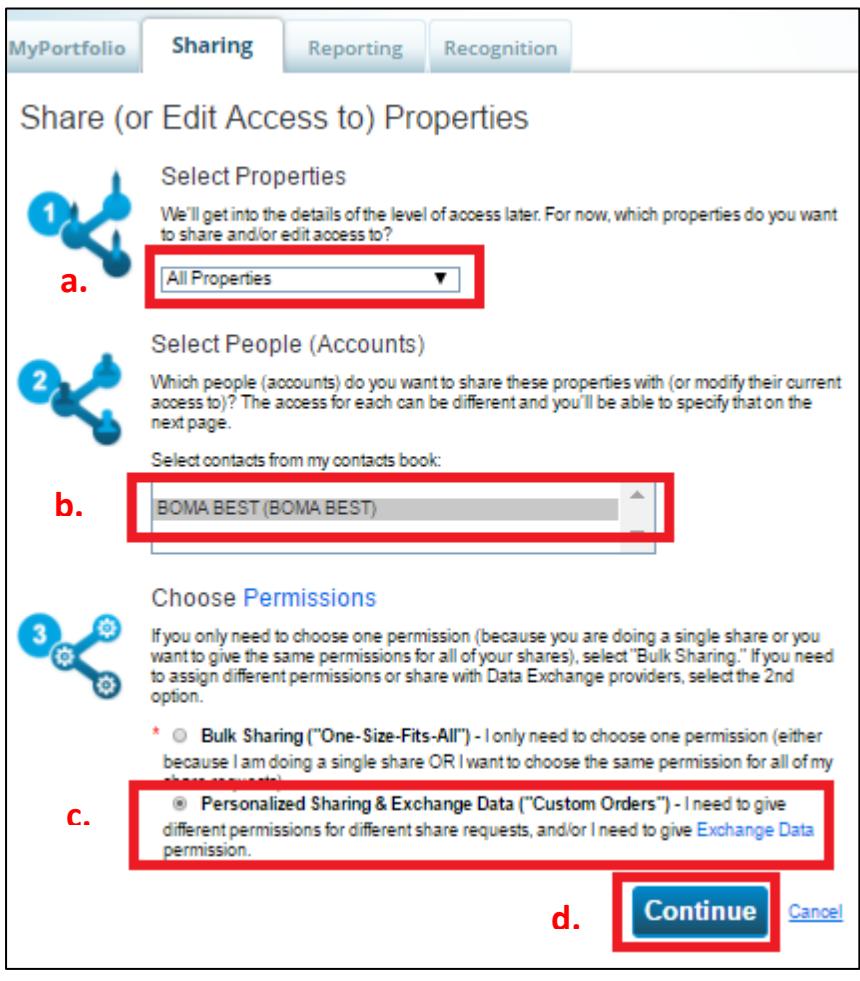

- a. Under "Select Properties", specify whether you want to share a single property, multiple properties or all properties (TIP: If you have many building that exist in BOMA BEST, select **All Properties**).
- b. Under "Select People (Accounts)", select **BOMA BEST (BOMA BEST)**.

- c. Under "Choose Permissions", select **Personalized Sharing & Exchange Data ("Custom Orders")**.
- d. Click **Continue**.

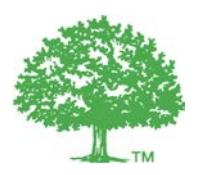

2.4. The **Share Your Property(ies)** page is displayed. For each property, set the permission for **BOMA BEST** to **Full Access** (TIP: Click on the Full Access button at the top of the table to automatically select all buildings).

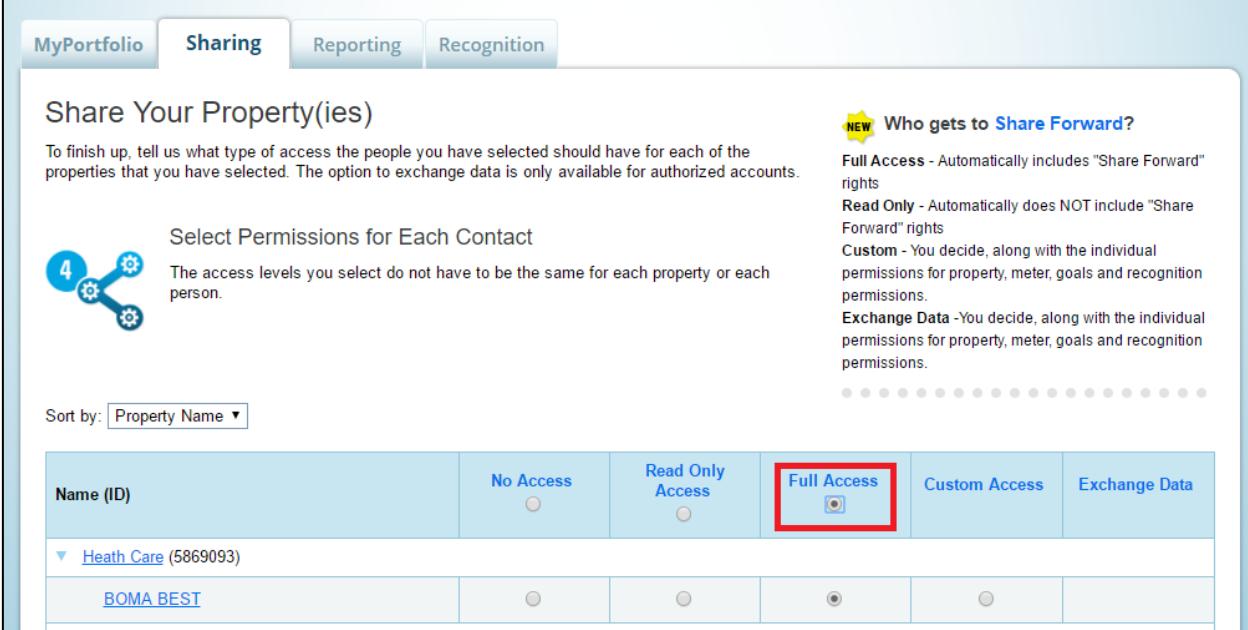

2.5. Click **Share Properties**.

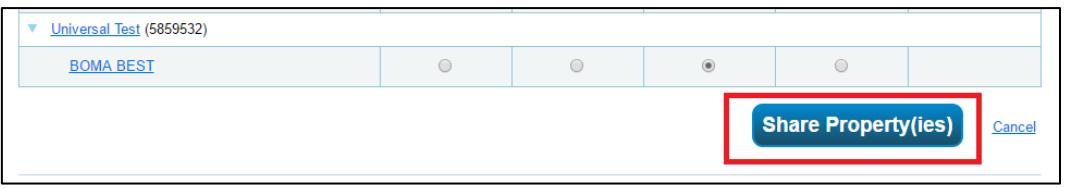

2.6. Once BOMA BEST ES has accepted your request, it will be forwarded to *Credit360 Energy Star* (the IT provider for BOMA BEST). This may take up to 48 hours. Once complete, you will see the following notification on your homepage:

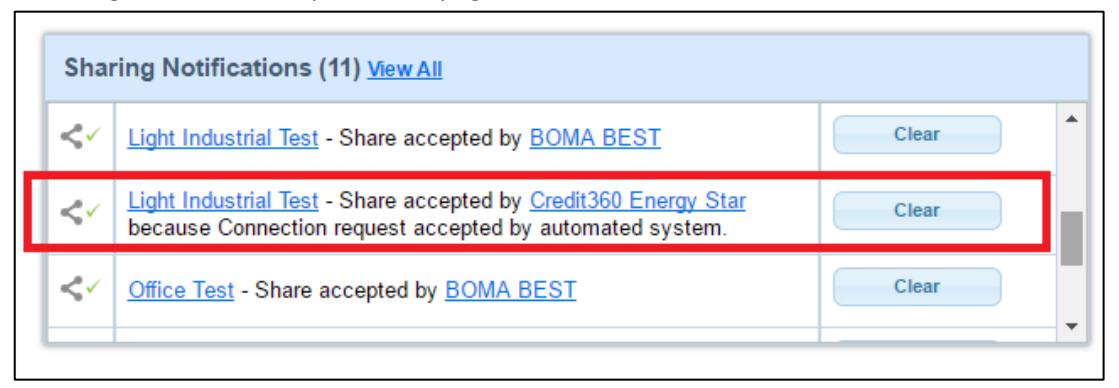

2.7. You can now proceed with Step 3.

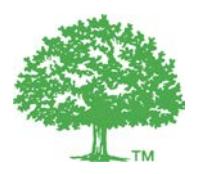

## **3. Preparing your BOMA BEST account to receive the data**

**Caution:** By following these steps, the system will automatically override any consumption data that was entered directly in the BOMA BEST Portal. It will be replaced with the data that exists in your building's ES account. To avoid confusion, we recommend selecting only one portal in which to enter your data – either ES or BOMA BEST. Continue with these instructions if you choose ES as your central database. If you prefer to use BOMA BEST, follow [these instructions.](http://bomacanada.ca/wp-content/uploads/2016/09/BOMA-BEST-benchmarking-instructions-without-ESPM-account.pdf)

- 3.1. Log in to you BOMA BEST account [\(https://boma.credit360.com\)](https://boma.credit360.com/)
- 3.2. Click on **Property** to show the My Properties list.

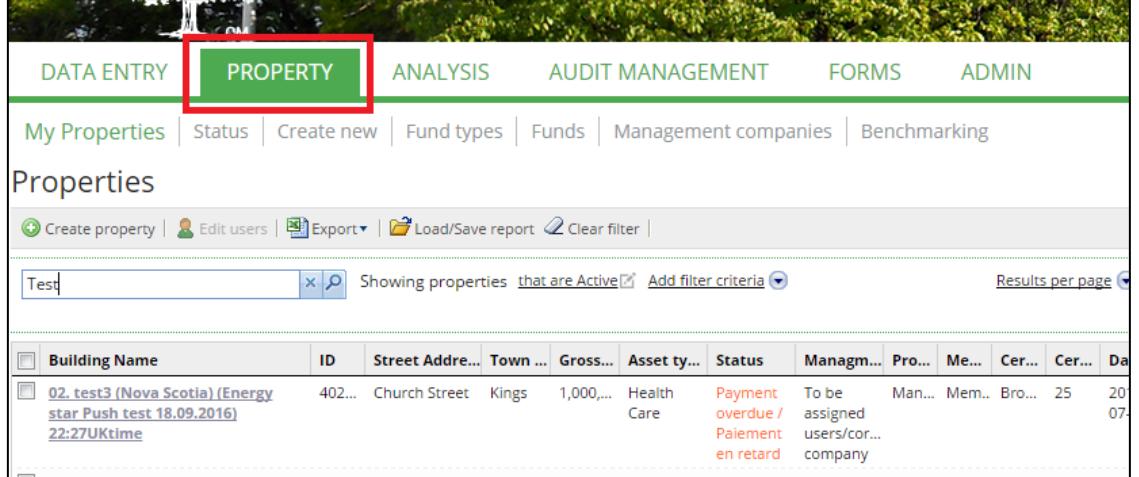

- 3.3. Click on the building name.
- 3.4. You are now on the building's **Property Characteristics** page. Click **Change.** (Tip: you cannot do this if your building is in "Pending" status. Contact BOMA for more details)

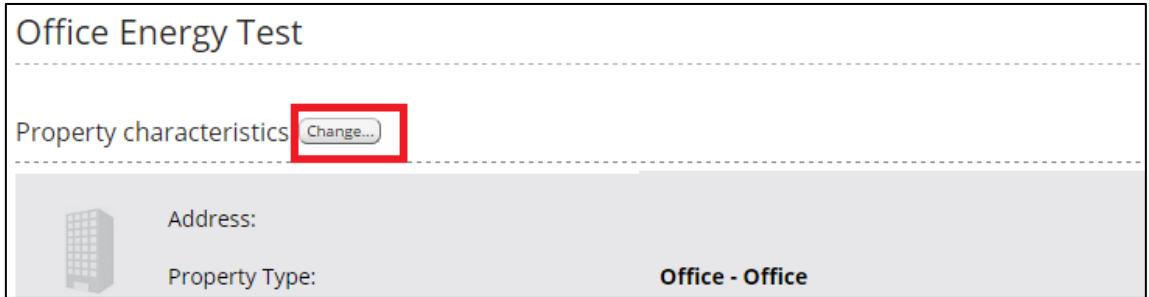

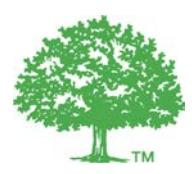

3.5. Scroll down to the ENERGY STAR section.

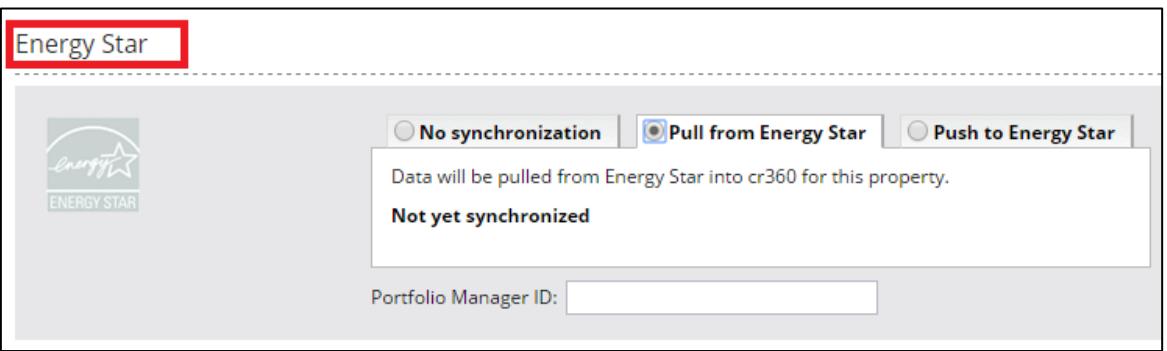

3.6. Select **Pull from ENERGY STAR** to pull data about the property from ES into BOMA BEST.

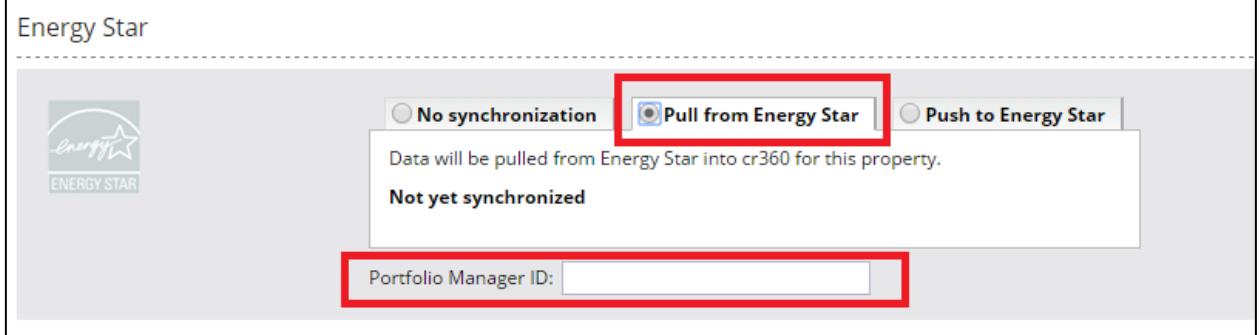

3.7. Enter the ENERGY STAR ID for the property in the **Portfolio Manager ID** box.

You can find this ID on your building's ENERGY STAR homepage:

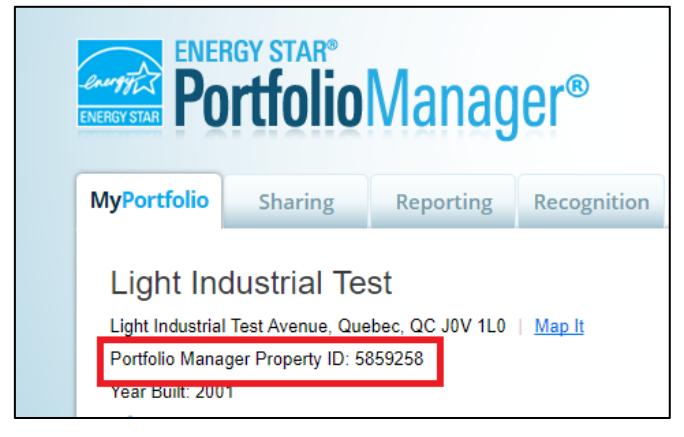

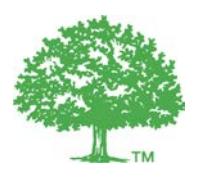

3.8. When you have completed these steps, click **Save** at the bottom of the page. This may take a few moments. Please **do not refresh or close** the page until it has finished saving.

The first time your accounts synchronize, it may take up to 48 hours. Moving forward, it will refresh automatically every 24 hours. If there is sufficient, and correctly entered, data in ES the Weathernormalized Site EUI, Water Use Intensity and ENERGY STAR Score (if applicable) will appear in the grey box on your building's **Property Characteristics** page. These are pulled directly from ENERGY STAR.

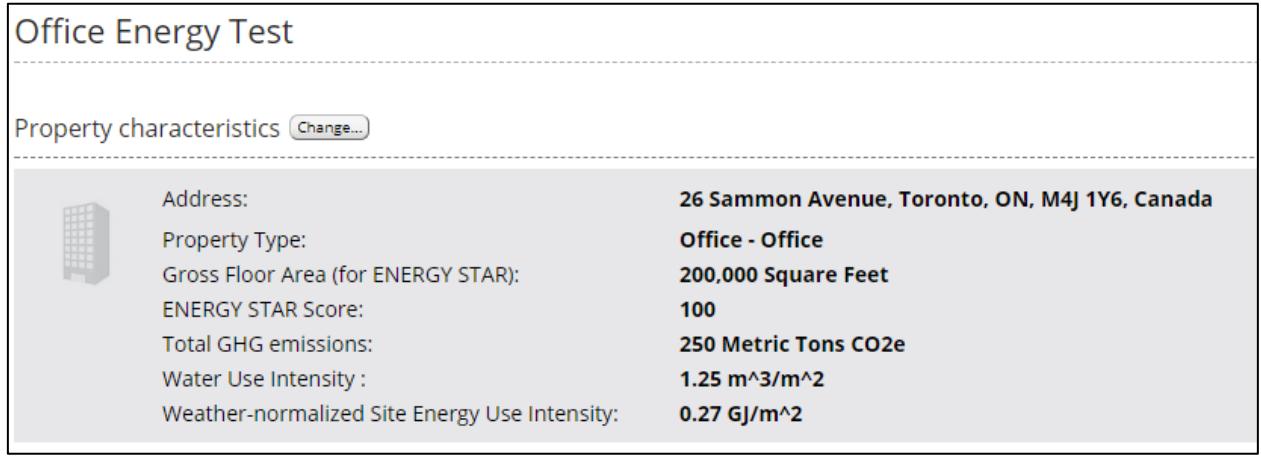

**Have questions about this process? Refer to the FAQ on the following pages.**

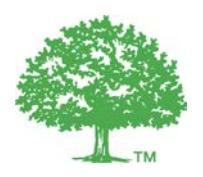

## **FAQ**

#### **1. What kind of information is necessary to obtain the weather-normalized site Energy Use Intensity (EUI), Water Use Intensity (WUI) and ENERGY STAR Score (if applicable)?**

Consult the ENERGY STAR Portfolio Manager FAQ for BOMA BEST buildings [here.](http://bomacanada.ca/wp-content/uploads/2016/09/ENERGY-STAR-Portfolio-Manager-FAQ.pdf)

In short, to obtain a weather-normalized site EUI you must provide 24 consecutive months of energy consumption data, at a minimum. Consumption must be entered for each month (cannot be a bulk amount representing the complete 24-month timeframe). Enter consumption information for all fuel types used in the building. The entered data must not be any older than the past 36 months.

To obtain a WUI, enter water consumption data representing 12 consecutive months, at a minimum, for all meters (indoor and outdoor). The entered data must not be any older than the past 18 months nor should it represent consumption during periods of major renovations.

To obtain an ENERGY STAR Score, your building must be eligible (see the above FAQ) and your account must contain energy consumption data for 12 consecutive months, at a minimum.

#### **2. What data is pulled from my ENERGY STAR account into my BOMA BEST account?**

When you set the interface to "Pull" (as per instructions in this document), the following information is also auto-populated:

- The ENERGY STAR Gross Floor Area
- Meter reading data for any meters that have been shared (these are automatically updated in BOMA BEST when a new entry is entered in ENERGY STAR)
- Any Spaces that have been created in ENERGY STAR

If you add a new meter to your ENERGY STAR account after following these steps, the meter will not be automatically synchronized with your BOMA BEST account unless you specifically share it. See FAQ #6 for instructions.

#### **3. What steps are necessary if I want to share another building?**

Once your account is connected (Step 1) you do not need to repeat this step ever again. You can share as many buildings as you like that exist in your account by repeating Step 2 and 3 with each building.

#### **4. How do I add a new entry for energy or water in BOMA BEST?**

If synchronisation is set to *Pull* – the data and meters in BOMA BEST become READ ONLY. All new data must be entered directly in ENERGY STAR. Your BOMA BEST account will be refreshed automatically every 24 hours once the initial synch has occurred.

If you wish to add entries using the BOMA BEST account instead of ENERGY STAR moving forward, change the synchronization to *Push* instead. All the data that was auto-populated will remain and you will be able to start making edits. If you decided to return to *Pull*, any spaces or meters that exist in your BOMA BEST

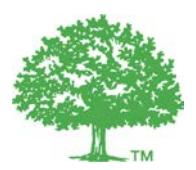

account, but have not been added to your ENERGY STAR account, are added automatically to the ENERGY STAR account.

In general, we recommend that you only edit the property details:

- In ENERGY STAR if the synchronisation is set to **Pull**
- In BOMA BEST account if the synchronisation is set to **Push**

#### **5. Why hasn't my data auto-populated in BOMA BEST?**

There could be a few reasons for this:

- a) From your ENERGY STAR account, you have not *connected* your ENERGY STAR account with the BOMA BEST account. Follow the instructions in Step 1 of this document.
- b) You have performed the connection steps (Step 1 of this document) but your request for connection has not yet been accepted by BOMA BEST. This may take up to 24 hours.
- c) From your ENERGY STAR account, you have not *shared your building* with the BOMA BEST account in ENERGY STAR. Follow the instructions in Step 2 of this document.
- d) You have performed Step 2 in this document but your share request has not yet been accepted by "Credit 360 in Energy Star". This may take up to 48 hours.
- e) You did not perform Step 1 and Step 2 before performing Step 3. If you try to synch your account from the BOMA BEST portal before sharing and connecting in ENERGY STAR, the synch will not be successful. Ensure you have performed Step 1 (connecting) and Step 2 (sharing).
- f) From the BOMA BEST Portal, you did not enter the correct Portfolio Manager ID for your building's ENERGY STAR account. You can find the Portfolio Manager ID here in your ENERGY STAR account:

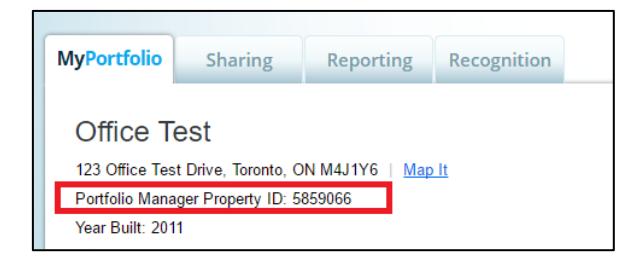

g) Errors have been found with the synching. Sometimes errors will appear in the ENERGY STAR section of the BOMA BEST Portal (in the "Change" page of the Property Characteristics). If you see an error, click on it. Follow the instructions to resolve them then click "refresh".

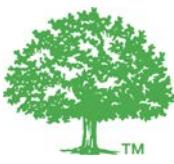

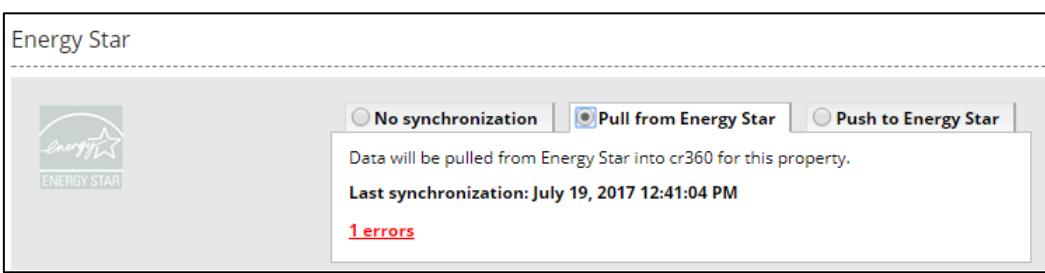

- h) If it none of the above have resolved the issue, and you have waited 24 hours since the last "Refresh", email *info@bomabest.org* (include the name of your building as it appears in the BOMA BEST portal).
- **6. Someone has shared their building data with me in ENERGY STAR. Can I link that building with a building in BOMA BEST?**

In the case where you would like to populate your BOMA BEST account with data from properties that have been shared with you, ensure that you have "Share Forward" permission on the property (in ENERGY STAR) then share it with the "BOMA BEST" account as described in Step 1 and 2 of this document. As long as you have share forward permission for these properties, the original account holder does not need to perform these steps.

### **7. Will meters that are added after I have performed all the steps in this document be automatically synched with my BOMA BEST account?**

No**.** If a meter is added after all these steps have been followed, that particular meter has not been shared. It will be necessary to specifically share that meter with BOMA BEST. Follow these steps:

a) On your ENERGY STAR Homepage, click on "Sharing".

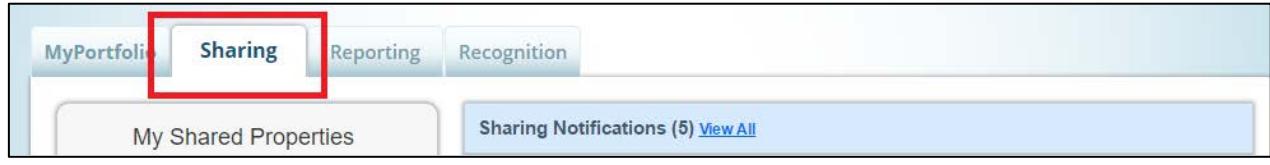

#### b) Click on "Credit360 Energy Star"

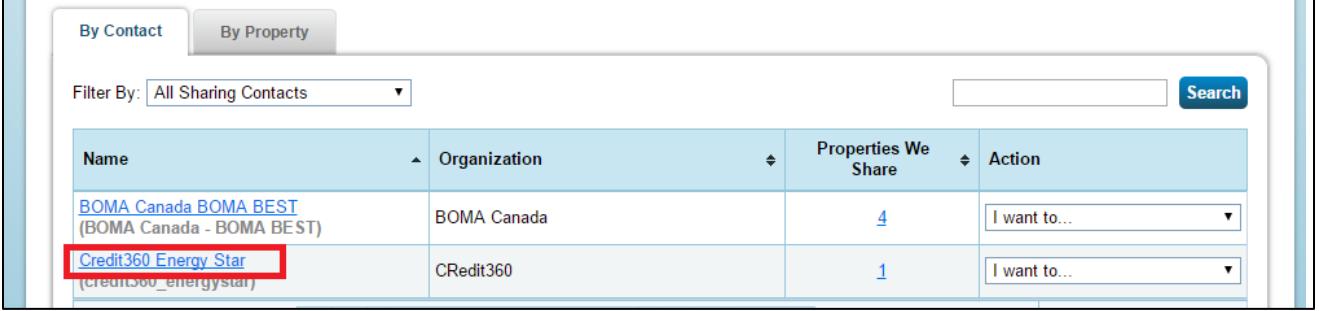

![](_page_12_Picture_0.jpeg)

c) This will bring you to a screen where you can manage Credit 360's permissions for your buildings. Find the building in question. In the dropdown, select "Edit Contact's Permissions

![](_page_12_Picture_71.jpeg)

d) Click on "Edit" on the far right of the screen.

![](_page_12_Picture_72.jpeg)

e) Find the meter that was added after the original synch. Click on "Full Access" for this particular meter (all meters must be Full Access for synching to occur correctly).

![](_page_12_Picture_73.jpeg)

f) Scroll down on the pop up screen and click "Apply selections & Authorize exchange". The information should populate in the BOMA BEST portal within 24 hours.

#### **8. Why does my ENERGY STAR account tell me I'm also connected to Credit360?**

Credit360 is the software that manages the BOMA BEST Online Portal. As such, in order to connect your data to your BOMA BEST account, BOMA BEST must have an intermediary connection with Credit360.

![](_page_13_Picture_0.jpeg)

#### **9. Where can I obtain more information about sharing properties with ENERGY STAR Portfolio Manager?**

Refer to the Portfolio Manager documentation[: www.energystar.gov/buildings/tools-and-resources/how](http://www.energystar.gov/buildings/tools-and-resources/how-share-data-other-users-portfolio-manager)[share-data-other-users-portfolio-manager](http://www.energystar.gov/buildings/tools-and-resources/how-share-data-other-users-portfolio-manager)

#### 10. **I have more questions about ENERGY STAR and BOMA BEST**

Much more information on benchmarking in BOMA BEST is available in the [ENERGY STAR FAQ.](http://bomacanada.ca/wp-content/uploads/2016/09/ENERGY-STAR-Portfolio-Manager-FAQ.pdf)